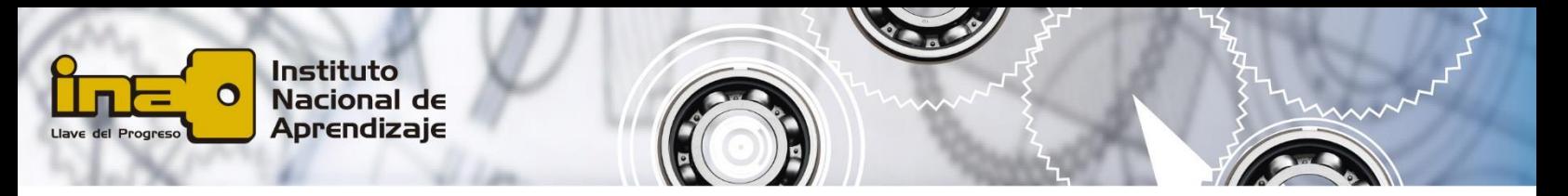

## **Actividad formativa- Configuración inicial de AutoCAD**

Respuestas:

Ejecute la configuración del programa según los parámetros que se le piden para la elaboración de un dibujo en:

## 1. **Sistema métrico decimal**

En la barra de menú seleccione la opción nuevo (NEW).

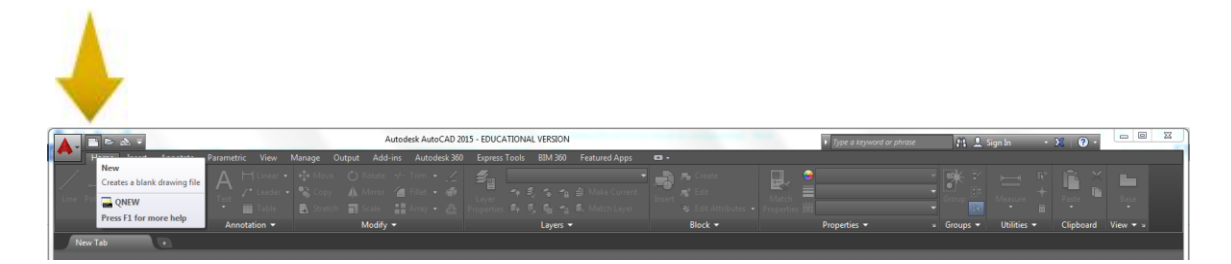

En la siguiente caja de diálogo despliegue el menú y seleccione la opción Open with no template – metric (Sin plantilla en métrico decimal).

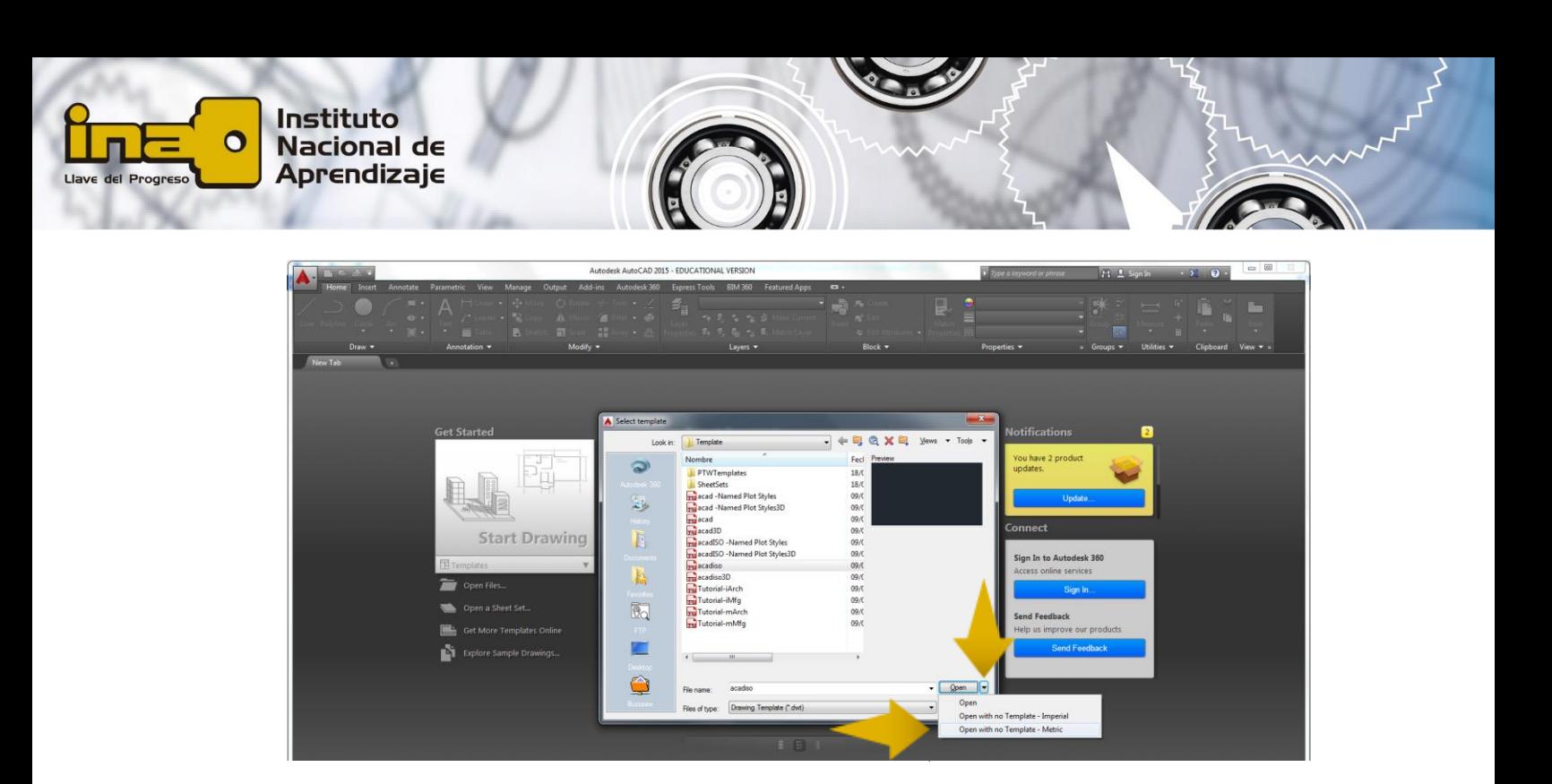

## 2. **Establecer las unidades (cm)**

En la barra de comandos digite la palabra units y acepte (presione Enter). Se le desplegará la siguiente caja de diálogo.

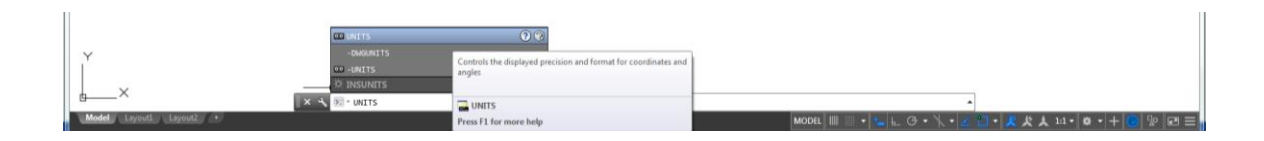

Verifique que el tipo de unidades de inserción de escala sea en: cm.

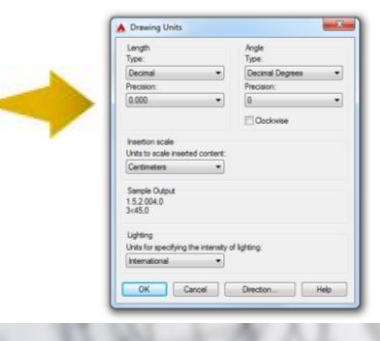

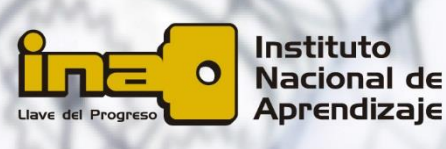

3. **Establecer la precisión: 0.000**

En la anterior caja de diálogo determine la precisión (cantidad de decimales), observe la siguiente figura.

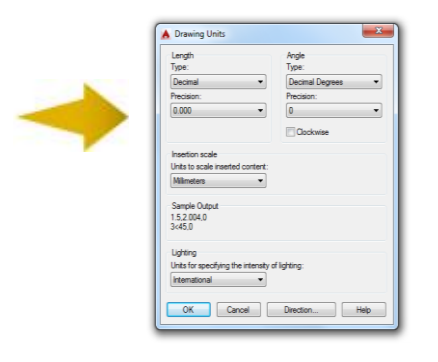

## 4. **Establecer los límites del dibujo (220,600)**

El protocolo para establecer los límites del dibujo es el siguiente: Escriba en la barra de comandos la palabra limits y oprima la tecla Enter. A continuación el programa presenta los límites (0, 00, 0,00), oprima la tecla Enter de nuevo y aparecerán límites por defecto para los dibujos métricos decimales: (420,297). Es acá en donde debe escribir lo nuevos límites: (220,600) y oprimir de nuevo la tecla Enter. De esta forma quedan determinados los nuevos límites.

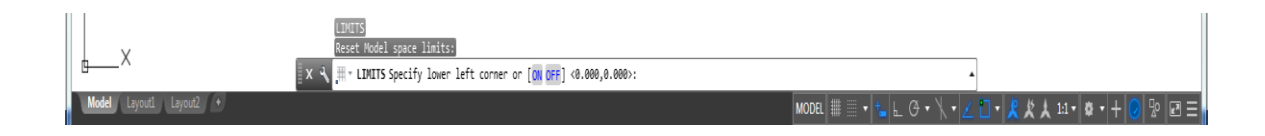

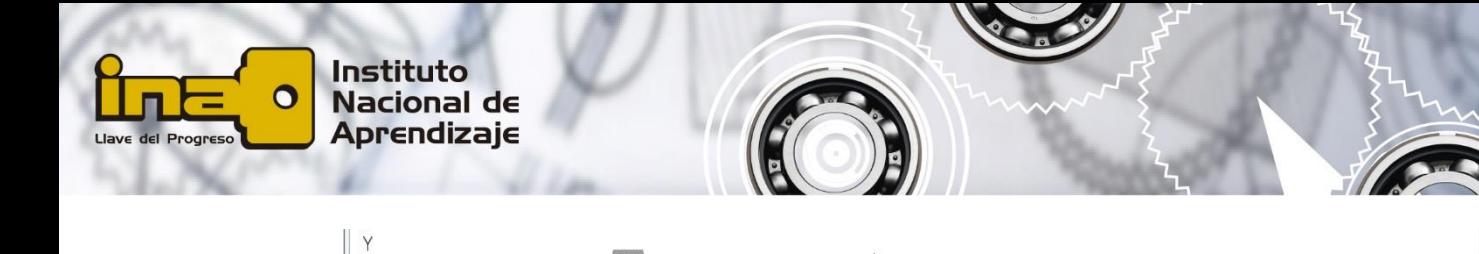

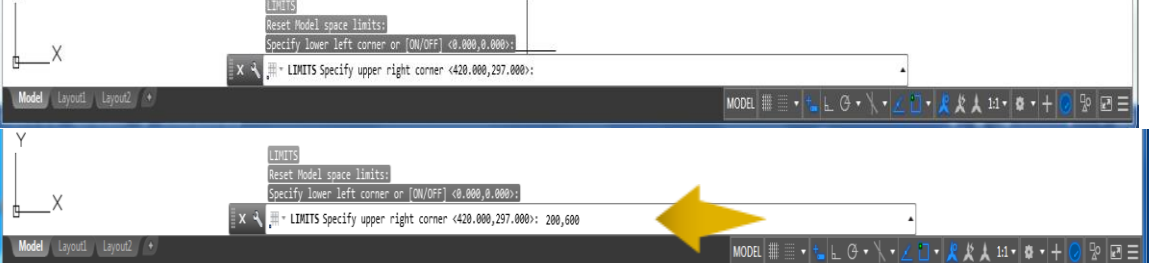

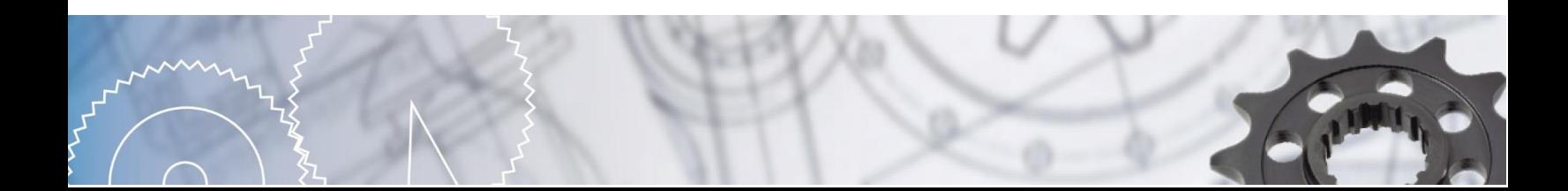